# Guía sobre la utilidad Computer Setup (F10) HP Compaq dx7400 Series

© Copyright 2007 Hewlett-Packard Development Company, L.P. La información contenida en el presente documento está sujeta a cambios sin previo aviso.

Microsoft, Windows y Windows Vista son marcas comerciales o marcas comerciales registradas de Microsoft Corporation en los Estados Unidos y otros países.

Las únicas garantías para los productos y servicios de HP quedan establecidas en las declaraciones de garantía expresa que acompañan a dichos productos y servicios. La información contenida en este documento no debe interpretarse como garantía adicional. HP no se hace responsable de las omisiones ni de los errores técnicos o de edición que pueda contener este documento.

Este documento contiene información propietaria protegida por copyright y no puede ser fotocopiado, reproducido ni traducido a otro idioma, ya sea parcialmente o en su totalidad, sin el consentimiento previo y por escrito de Hewlett-Packard Company.

#### **Guía sobre la utilidad Computer Setup (F10)**

HP Compaq dx7400 Series

Primera edición: julio de 2007

Referencia: 448658-071

### **Acerca de esta guía**

En esta guía se proporcionan instrucciones acerca de cómo utilizar Computer Setup. Esta herramienta sirve para volver a configurar y modificar los valores predeterminados del ordenador al instalar hardware nuevo y realizar tareas de mantenimiento.

- **¡ADVERTENCIA!** El texto señalado de esta forma significa que si no se siguen las indicaciones, se podrían producir lesiones personales e incluso la muerte.
- **PRECAUCIÓN:** El texto señalado de esta forma significa que si no se siguen las indicaciones, podrían producirse daños en el equipo o pérdida de información.
- **FY NOTA:** El texto señalado de esta forma proporciona información complementaria importante.

# Tabla de contenido

#### 1 Utilidades Computer Setup (F10)

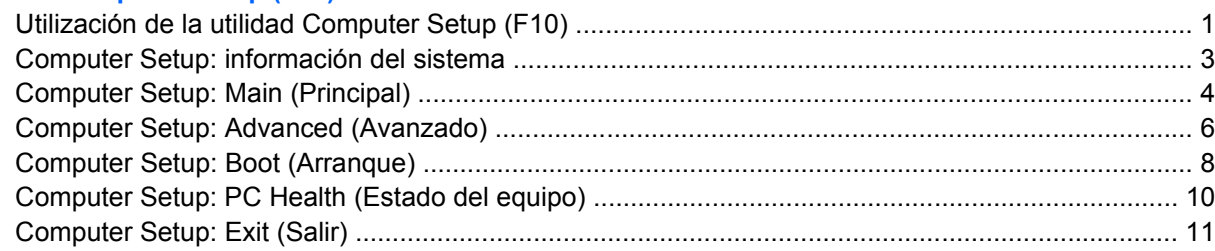

### 2 Recuperación de los valores de configuración

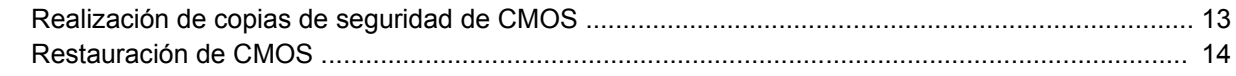

# <span id="page-6-0"></span>**1 Utilidades Computer Setup (F10)**

Utilice la utilidad Computer Setup (F10) para hacer lo siguiente:

- Cambiar los valores predeterminados de fábrica.
- Establecer la fecha y la hora del sistema.
- Establecer, visualizar, modificar o verificar la configuración del sistema, incluidos los valores del procesador, gráficos, memoria, audio, almacenamiento, comunicaciones y dispositivos de entrada.
- Modificar el orden de los dispositivos de arranque, por ejemplo, las unidades de disco duro, unidades de disquete, unidades ópticas o dispositivos para medios USB flash.
- Restringir la capacidad de un dispositivo para arrancar la unidad.
- Ejecutar autopruebas en la unidad de disco duro.
- Ver la temperatura de la CPU y del sistema.
- Introducir el identificador de activo o el número identificativo de propiedad que la empresa haya asignado al equipo.
- Establecer una contraseña de supervisor que controle el acceso a la utilidad Computer Setup (F10) y a los valores descritos en este apartado.
- Proteger las funciones de E/S integradas, incluidos los puertos serie, USB o paralelo, audio o el Controlador de interfaz de red (NIC) incorporado, de modo que no puedan utilizarse a menos que se desprotejan.
- Activar o desactivar la posibilidad de arrancar el sistema desde soportes extraíbles.
- Activar o desactivar la posibilidad de grabar en disquetes de legado (cuando sea compatible con el hardware).

### **Utilización de la utilidad Computer Setup (F10)**

A Computer Setup sólo se puede acceder encendiendo el ordenador o reiniciando el sistema. Para acceder al menú de utilidades Computer Setup, siga los pasos siguientes:

- **1.** Encienda o reinicie el equipo.
- **2.** Tan pronto como se encienda el equipo, pulse F10 cuando el indicador luminoso del monitor se vuelva verde para acceder a Computer Setup. Pulse Intro para omitir la pantalla de título, si fuese necesmxio.
- **NOTA:** Si no pulsa la tecla F10 en el momento oportuno, tendrá que volver a iniciar el equipo y pulsar de nuevo la tecla F10 cuando el indicador luminoso se vuelva verde para acceder a la utilidad.
- **3.** La pantalla de la utilidad Computer Setup se divide en encabezados de menú y acciones.

En la pantalla de la utilidad Computer Setup aparecen seis encabezados de menú:

- Información del sistema
- Main (Principal)
- Advanced (Avanzado)
- Boot (Arranque)
- PC Health (Estado del equipo)
- Exit (Salir)

Utilice las teclas de flecha para seleccionar el encabezado apropiado y pulse Intro. Utilice las teclas de flecha (hacia arriba y hacia abajo) para seleccionar la opción que desee y, a continuación, pulse Intro. Para volver a la pantalla anterior, pulse Esc.

**4.** Para aplicar y guardar los cambios, pulse la tecla F10.

Si ha realizado cambios que no quiere aplicar, pulse la tecla F9 para salir sin guardar.

Para cargar los valores predeterminados optimizados, pulse la tecla F7.

**PRECAUCIÓN:** NO APAGUE el ordenador mientras la ROM está guardando los cambios en Computer Setup (F10); si lo hace, la CMOS podría resultar dañada. Puede apagar el ordenador sólo cuando haya salido de la pantalla de configuración F10 Setup.

#### **Tabla 1-1 Menú principal de la utilidad Computer Setup (F10)**

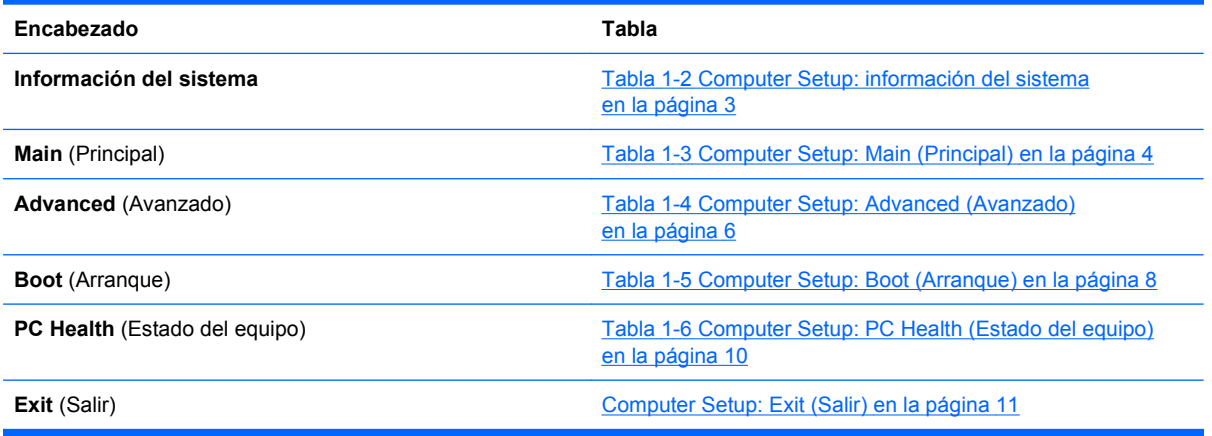

## <span id="page-8-0"></span>**Computer Setup: información del sistema**

**NOTA:** La compatibilidad con las opciones específicas de Computer Setup puede variar según la configuración del hardware.

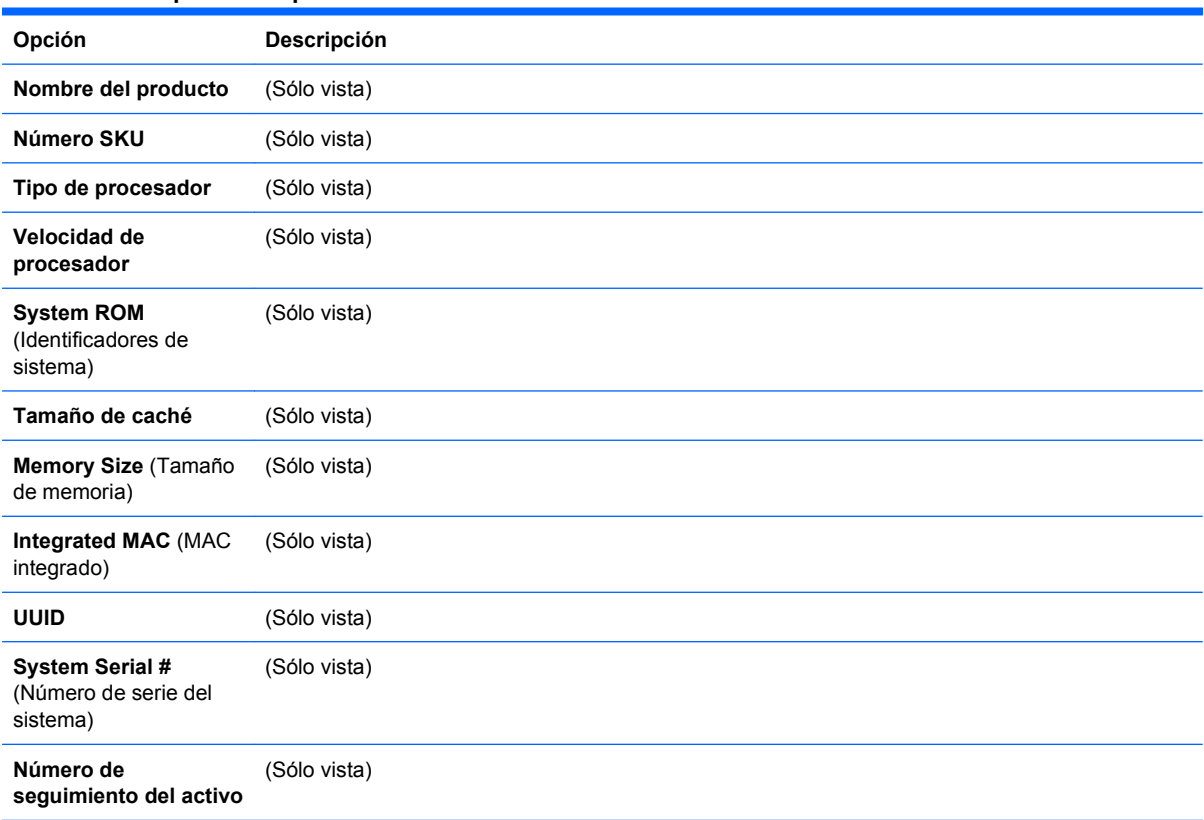

#### **Tabla 1-2 Computer Setup: información del sistema**

## <span id="page-9-0"></span>**Computer Setup: Main (Principal)**

**NOTA:** La compatibilidad con las opciones específicas de Computer Setup puede variar según la configuración del hardware.

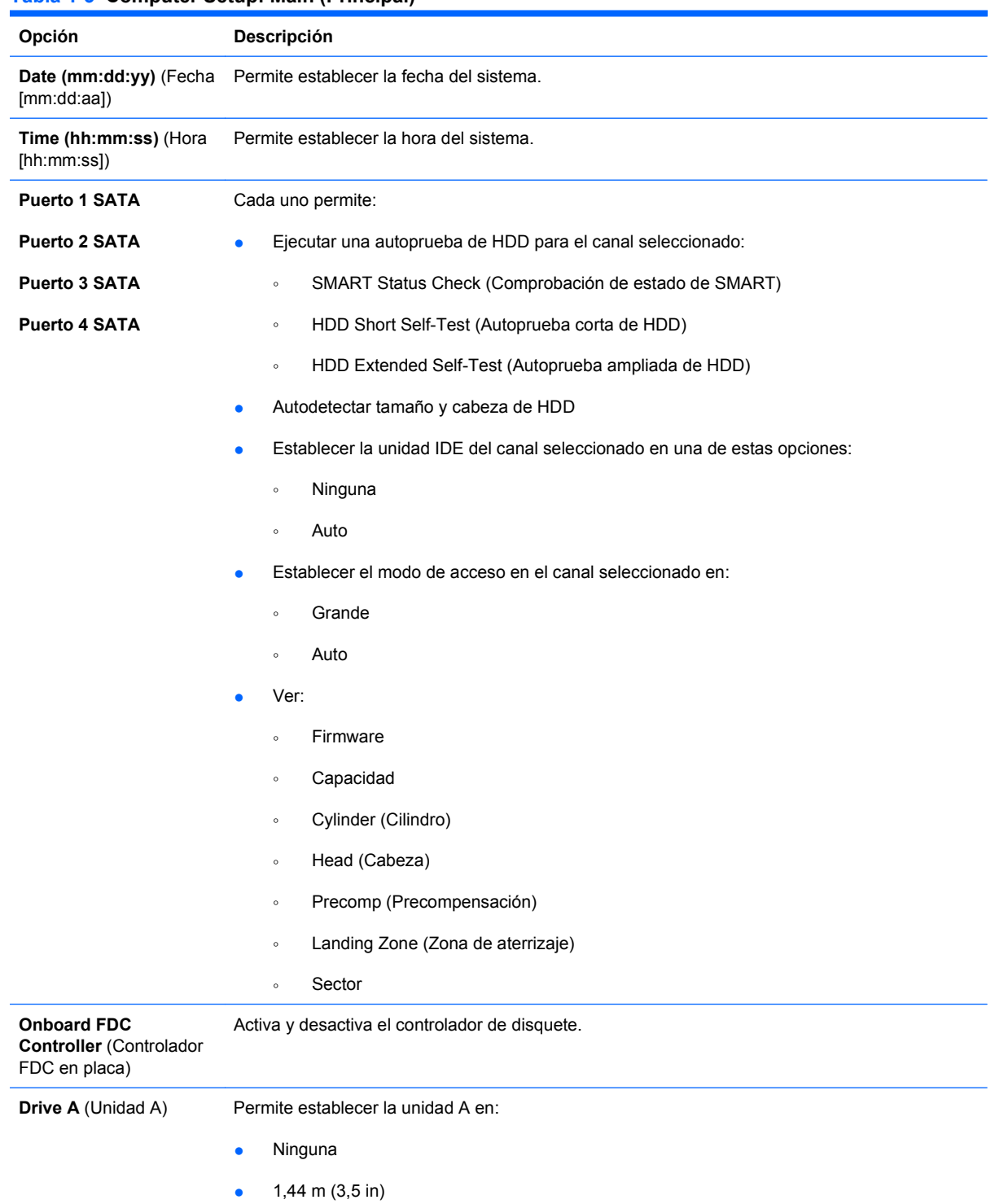

#### **Tabla 1-3 Computer Setup: Main (Principal) (continuación)**

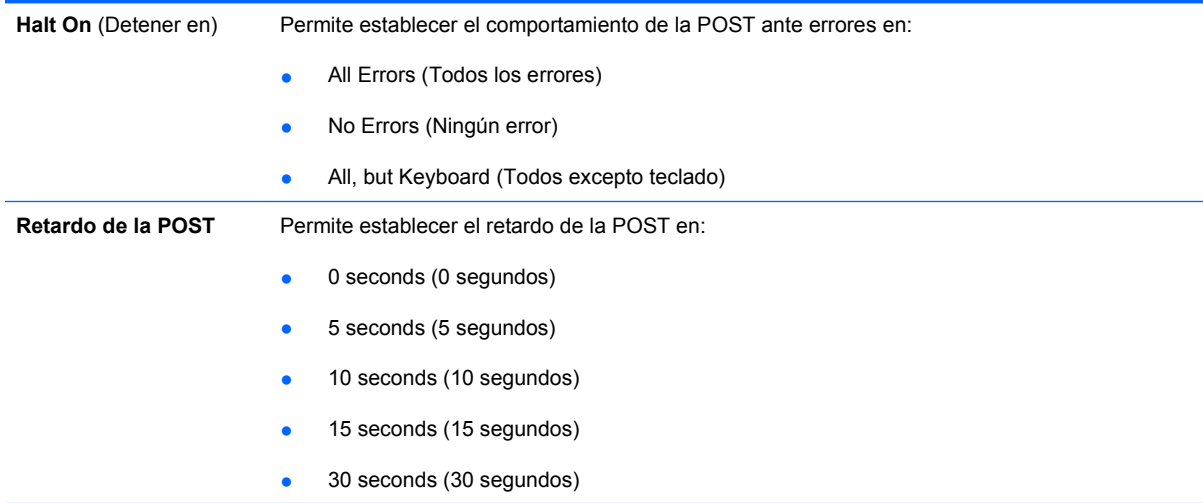

## <span id="page-11-0"></span>**Computer Setup: Advanced (Avanzado)**

**NOTA:** La compatibilidad con las opciones específicas de Computer Setup puede variar según la configuración del hardware.

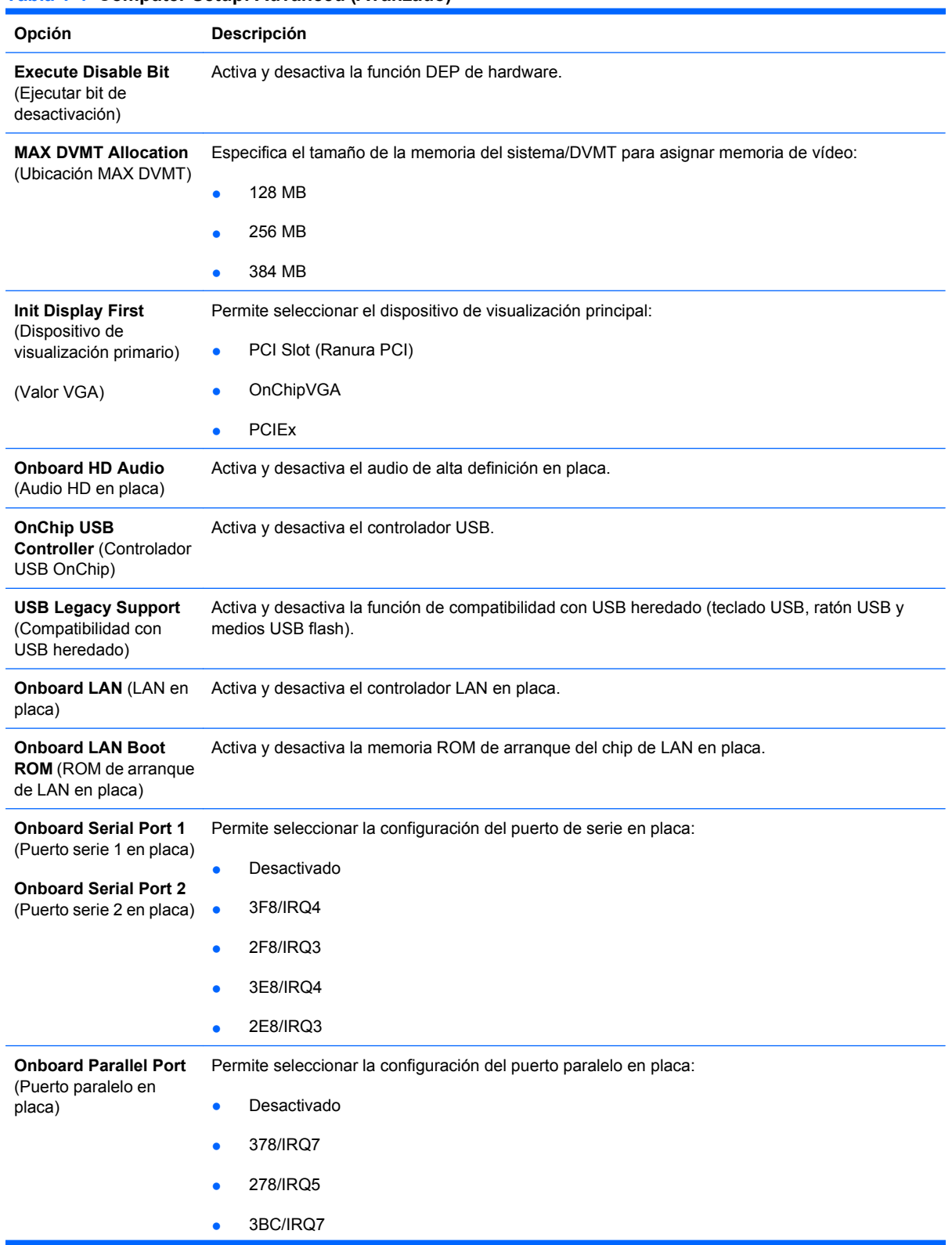

#### **Tabla 1-4 Computer Setup: Advanced (Avanzado)**

#### **Tabla 1-4 Computer Setup: Advanced (Avanzado) (continuación)**

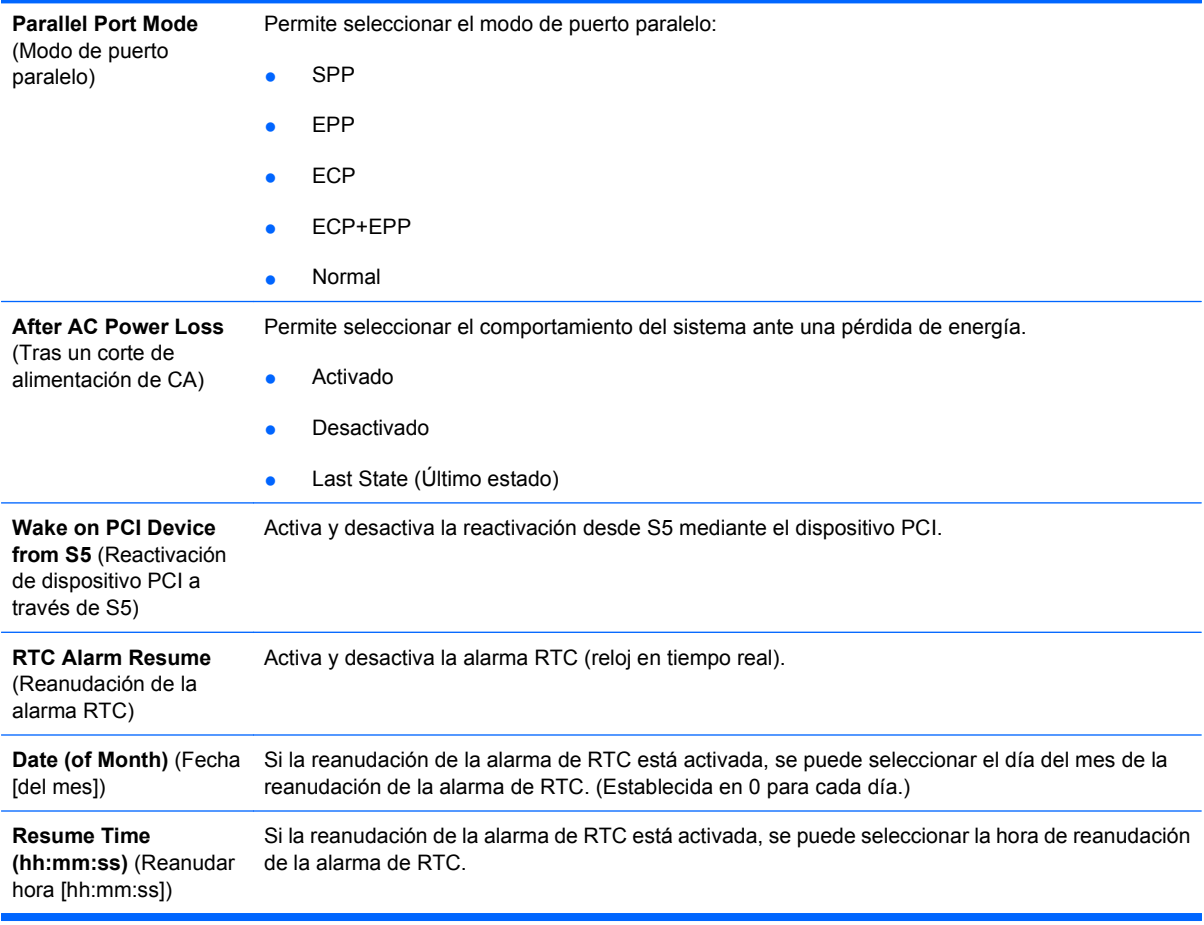

## <span id="page-13-0"></span>**Computer Setup: Boot (Arranque)**

**NOTA:** La compatibilidad con las opciones específicas de Computer Setup puede variar según la configuración del hardware.

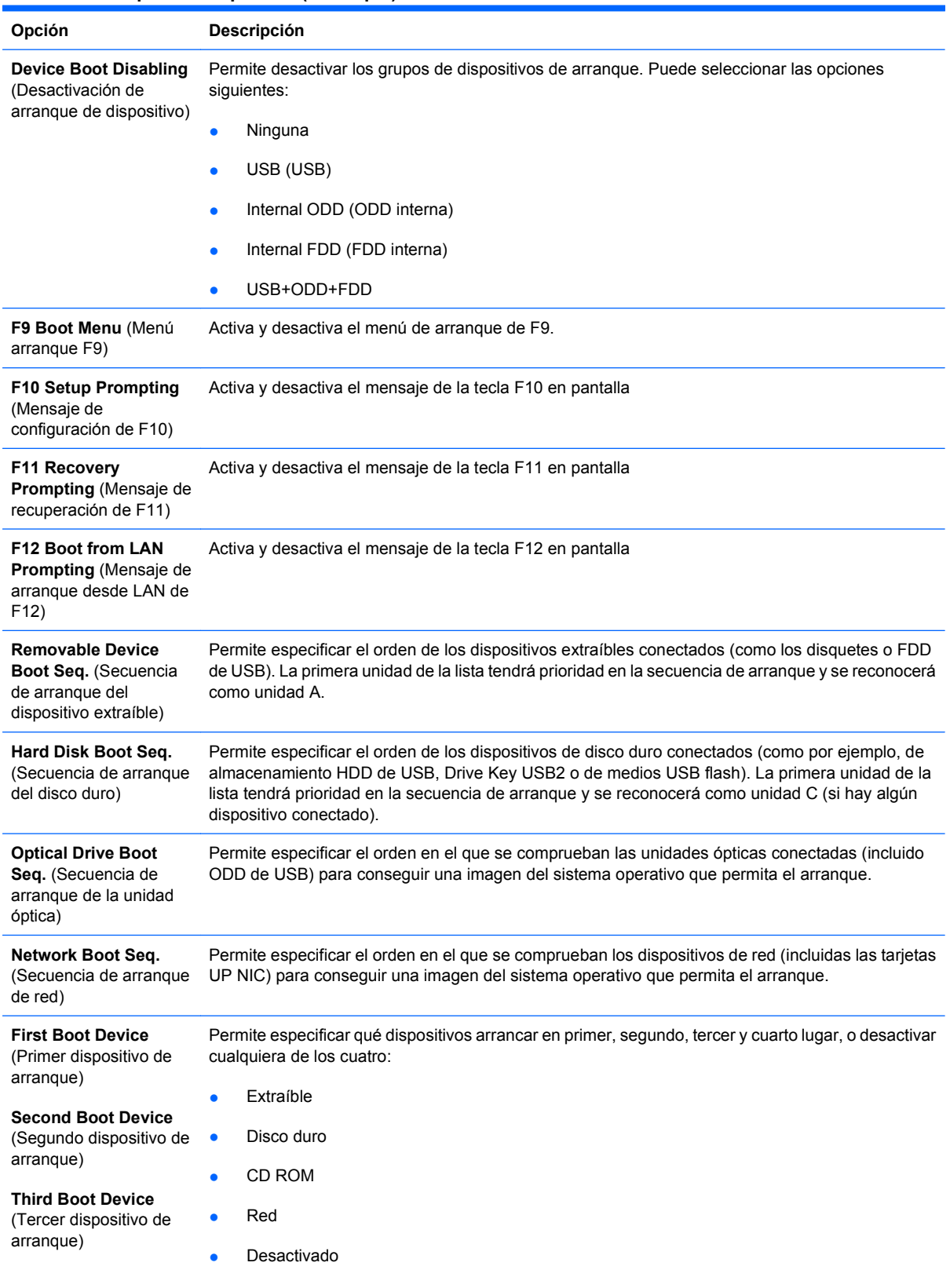

#### **Tabla 1-5 Computer Setup: Boot (Arranque)**

**NOTA:** Puede ser que las asignaciones de letras de unidad de MS-DOS no puedan utilizarse si se ha iniciado un sistema que no es MS-DOS.

### **Tabla 1-5 Computer Setup: Boot (Arranque) (continuación)**

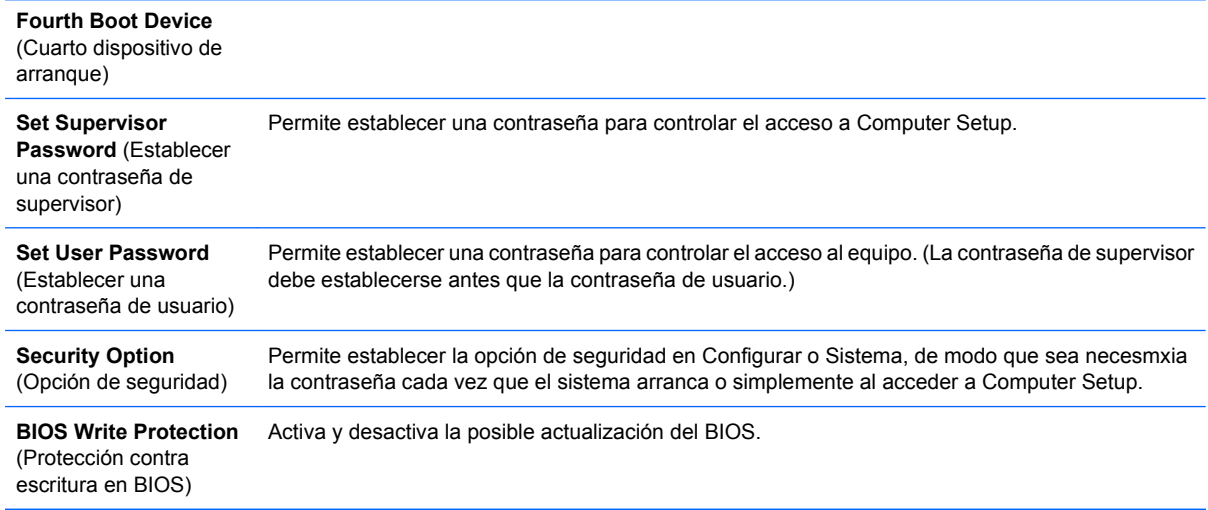

## <span id="page-15-0"></span>**Computer Setup: PC Health (Estado del equipo)**

**NOTA:** La compatibilidad con las opciones específicas de Computer Setup puede variar según la configuración del hardware.

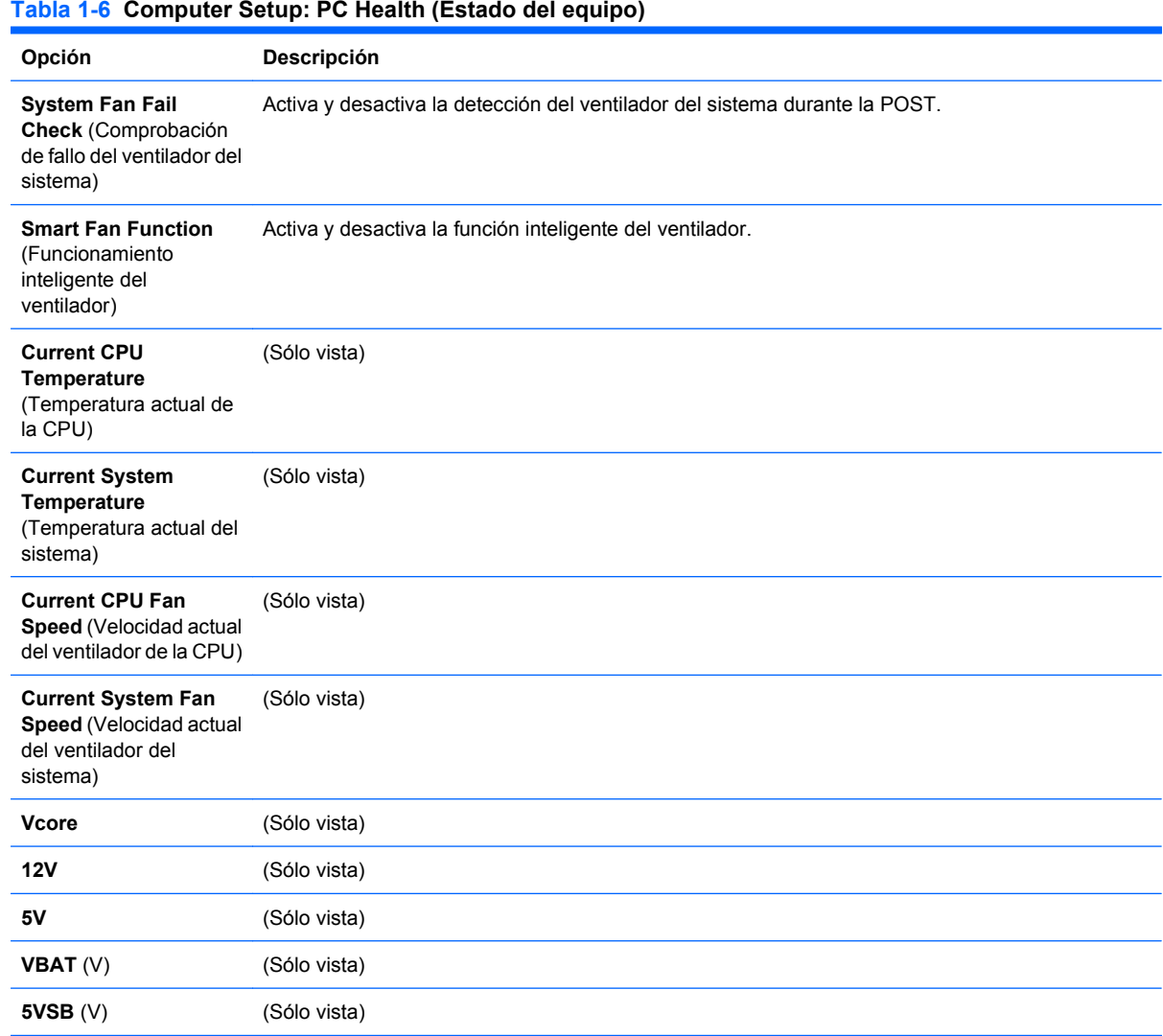

#### **Tabla 1-6 Computer Setup: PC Health (Estado del equipo)**

## <span id="page-16-0"></span>**Computer Setup: Exit (Salir)**

**NOTA:** La compatibilidad con las opciones específicas de Computer Setup puede variar según la configuración del hardware.

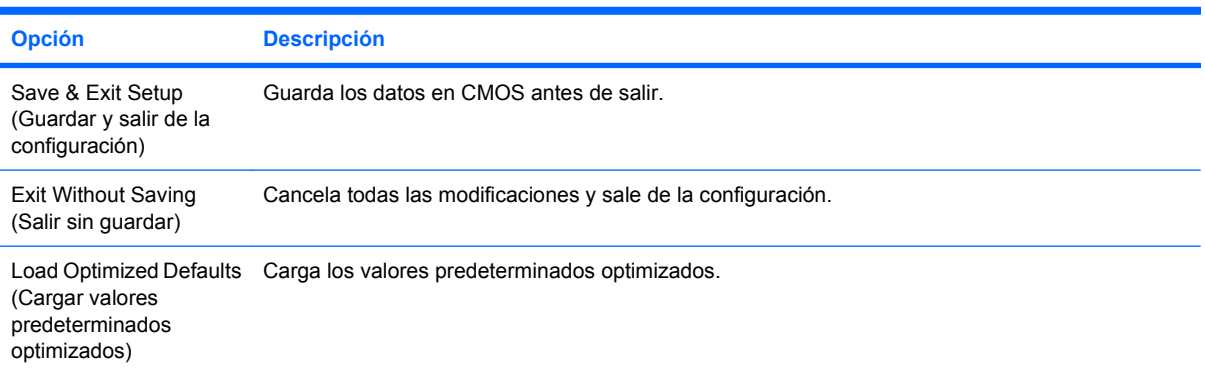

# <span id="page-17-0"></span>**2 Recuperación de los valores de configuración**

La recuperación de los valores de configuración establecidos en la utilidad Computer Setup (F10) requiere primero la realización de una copia de seguridad de la configuración antes de la recuperación.

La utilidad de carga o almacenamiento de CMOS puede encontrarse en <http://www.hp.com>en la sección Descarga de Software y Controladores del modelo específico. Descargue los archivos de firmware en una carpeta de un dispositivo de almacenamiento extraíble. Se recomienda guardar la configuración modificada del equipo en un disquete, un dispositivo USB flash o un dispositivo similar a un disquete (un dispositivo de almacenamiento configurado para emular una unidad de disquete), y guardar el disquete o el dispositivo por si tuviera que utilizarlo en el futuro.

### <span id="page-18-0"></span>**Realización de copias de seguridad de CMOS**

- **1.** Asegúrese de que el equipo del que se van a realizar copias de seguridad está encendido. Conecte el dispositivo de almacenamiento extraíble al equipo.
- **2.** Arranque DOS.
- **3.** Introduzca N:\folder\BIOS.exe SAVE:ABC001.DAT (en donde N es la letra de la unidad de almacenamiento extraíble) para guardar la configuración de CMOS en el dispositivo de almacenamiento extraíble.

### <span id="page-19-0"></span>**Restauración de CMOS**

- **1.** Asegúrese de que el equipo de destino está encendido. Conecte el dispositivo almacenamiento extraíble al equipo de destino.
- **2.** Arranque DOS.
- **3.** Introduzca N:\folder\BIOS.exe LOAD:ABC001.DAT (en donde N es la letra de la unidad de almacenamiento extraíble) para cargar la configuración CMOS personalizada en el sistema de destino.